# BeröaLeselounge als WebApp installieren (iOS)

Die Webseite https://leselounge.beroea.ch/ in der Anwendung Safari öffnen.

- 1. Wenn die Webseite geöffnet wurde, im unteren Bildschirmrand auf Teilen tippen (iPad: oben rechts).
- 2. Anschliessend «zum Home-Bildschirm» (engl. Add to Home Screen) auswählen.
- 3. Hier kann der WebApp ein Name vergeben werden. Zum Schluss wird die WebApp auf dem Home-Bildschirm angezeigt und kann wie eine normale App geöffnet, verschoben oder entfernt werden. In der WebApp kann auch offline die Bibel gelesen werden.
	-

1. Teilen 2. zum Home-Bildschirm

3. Hinzufügen

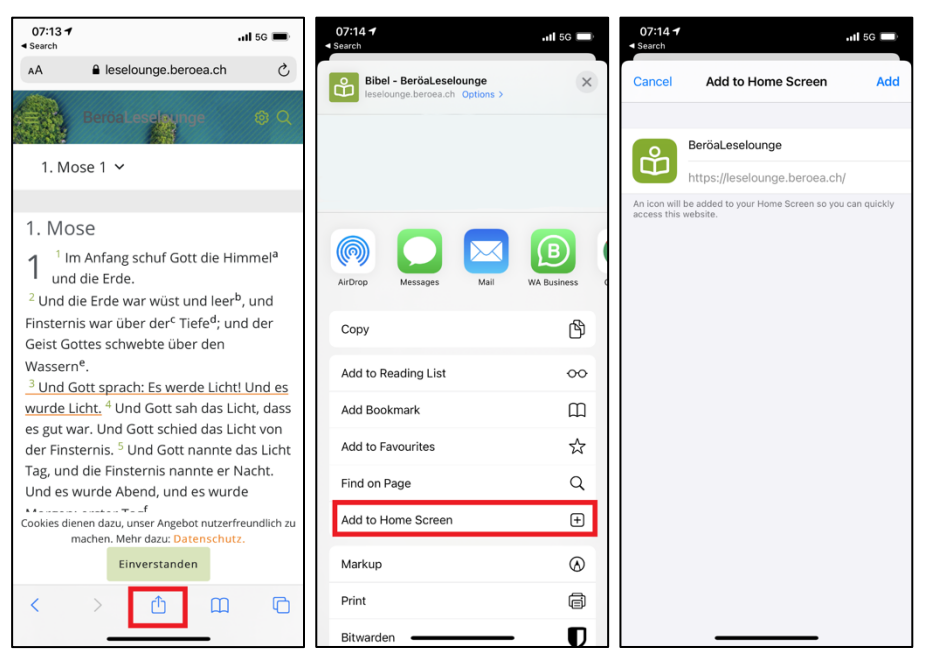

# Benachrichtigungen aktivieren (iOS) ab iOS 16.4

Die WebApp *BeröaLeselounge* vom Home-Bildschirm aus öffnen (siehe Anleitung *BeröaLeselounge als WebApp installieren)*.

- 1. Unter Mein-Konto-Icon & im BeröaShop anmelden, wenn ein Konto besteht. Sonst ein neues Konto anlegen.
- 2. Unter Mein-Konto-Icon & Benachrichtigungen aktivieren.
- 3. Mitteilungen erlauben.
- 4. Unter Mein-Konto-Icon & Benachrichtigungen einstellen. Speichern. Am nächsten Tag werden Benachrichtigungen ausgeliefert.

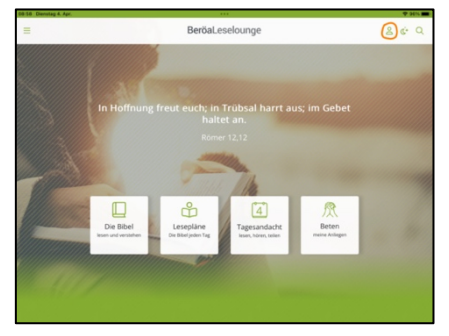

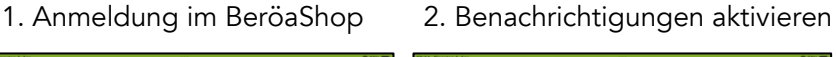

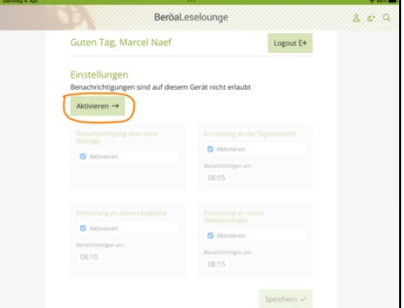

3. Mitteilungen erlauben 4. Benachrichtigungen einstellen

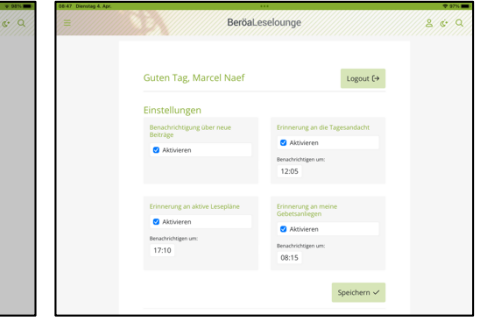

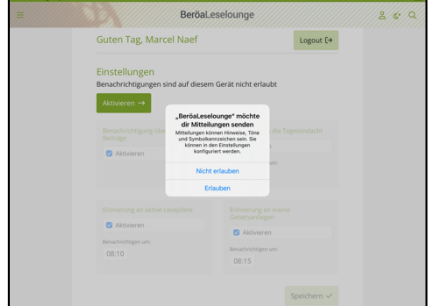

## BeröaLeselounge als WebApp installieren (Android)

Die Webseite https://leselounge.beroea.ch/ in der Anwendung Chrome öffnen.

- 1. Wenn die Webseite geöffnet wurde, im oberen Bildschirmrand auf die drei Punkte tippen und App installieren auswählen.
- 2. Anschliessend die Meldung mit Installieren bestätigen. Die WebApp wird unter allen Apps angezeigt (vom unteren Bildschirmrand nach oben wischen) und kann wie eine normale App geöffnet, auf den Bildschirm verschoben oder entfernt werden. In der WebApp kann auch offline gelesen werden.

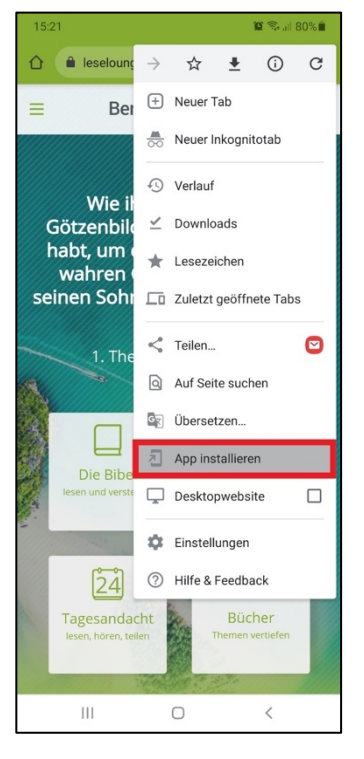

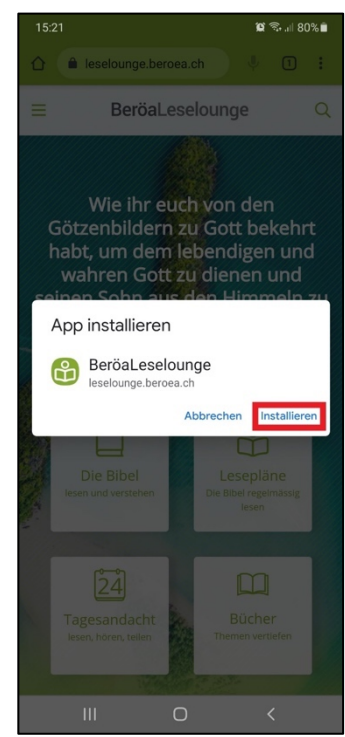

### 1. Chrome 2. Chrome

# Benachrichtigungen aktivieren (Android)

Die Webseite https://leselounge.beroea.ch/ in der Anwendung Chrome öffnen.

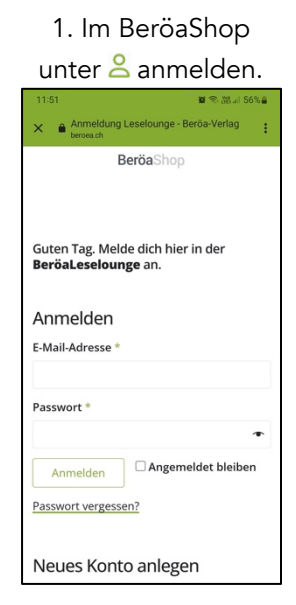

3. Benachrichtigungen zulassen.

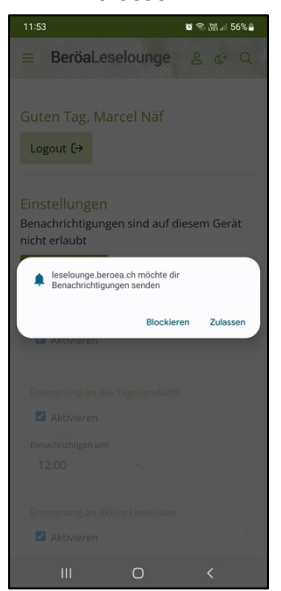

2. Benachrichtigungen unter & aktivieren.

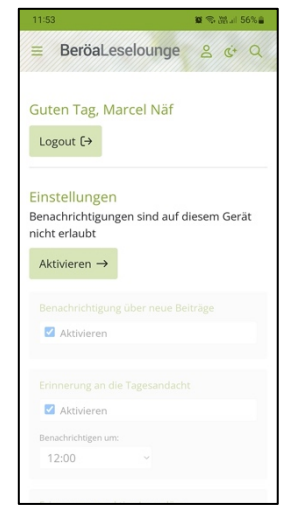

4. Benachrichtigungen

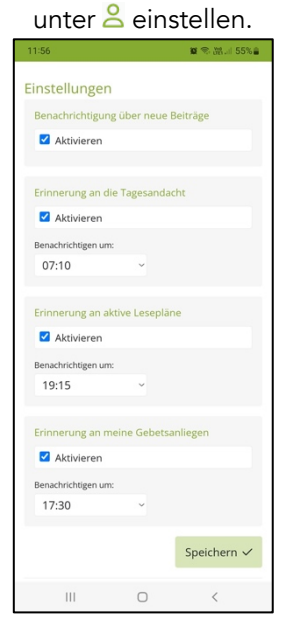